# 運用新興科技進行高中數學函數教學之 操作介紹

## 陳香妩

#### 國立彰化師範大學科學教育研究所博士生

首先介紹手機 APP 應用軟體M athway,只需要輸入數學公式就能使用, 可以算基礎數學、初級代數、代數、初級 微積分、微積分和三角函數等各種數學細 分的題目,甚至是圖表題目都可以處理, 解題過程和步驟陳述相當詳細,有中文簡 體字版及英文版。

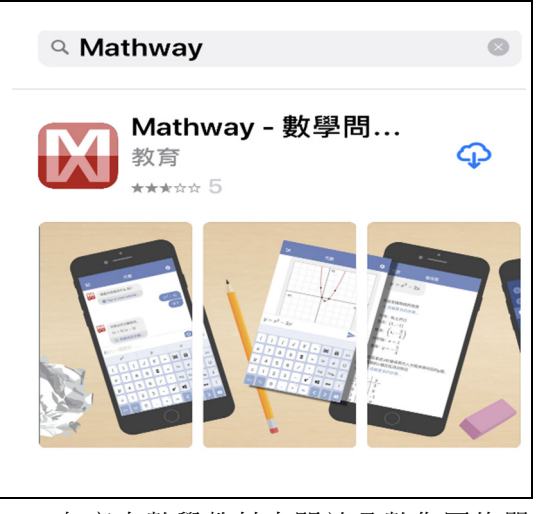

在高中數學教材中關於函數作圖的單 元計有第一冊 <多項式函數 >單元的一次 函數及二次函數作圖, 第三冊<直線與圓> 單元的直線方程式及其圖形,第四冊<二 次曲線>單元的拋物線、橢圓及雙曲線等 圖形探討。教師可教導學生下載並使用手 機數學應用軟體Mathway,進行作圖相關 教學,並且能夠讓學生對於函數的性質迅

## 壹、前言

讓學生經由「動手做」方式學習,不 但能培養學生動手解決問題的技能,且能 讓學生诱過與實際生活環境型似的經驗歷 程,理解主要學習概念,亦能增加學生在 上課時的參與感(Xiang,Kong,Chen , Huang & Luo,2017)。現代科技發達,有許多與數 學學習有關的電腦軟體或手機應用軟體 (APP)出現,並且平版電腦或智慧型手機上 網普及,能即時互動,因此筆者提出運用 新興科技,進行高中數學函數教學,以協 助學生將部分抽象概念透過新興科技幫助 學習並且加深印象。本文以「函數作圖」 為例介紹手機應用程式 APP 數學軟體 Mathway 及電腦數學軟體 Geogebra,當學 生學習函數作圖時,不僅可以利用透過科 技清楚看見函數圖形的呈現,更可結合 3D 列印機將函數圖形列印成實體作品。再者, 學生把螢幕上的二維圖形具體的以 3D 列 印出來,落實數學教育與創客教育結合, 達成數學科教學與科技跨領域整合的目 的。

## 貳、函數作圖及軟體說明

一、手機 APP 數學軟體 Mathway

速加以驗證,如:一次函數直線方程式的 斜率、截距,二次函數拋物線函數的開口 方向,橢圓長軸、短軸及雙曲線的焦點分 布、漸近線…等。說明操作過程如下:

## **(**一**)** 高中數學第一冊**<**多項式函數**>**單元

1. 一次函數作圖

例 1:畫出 y=x+2 的圖形

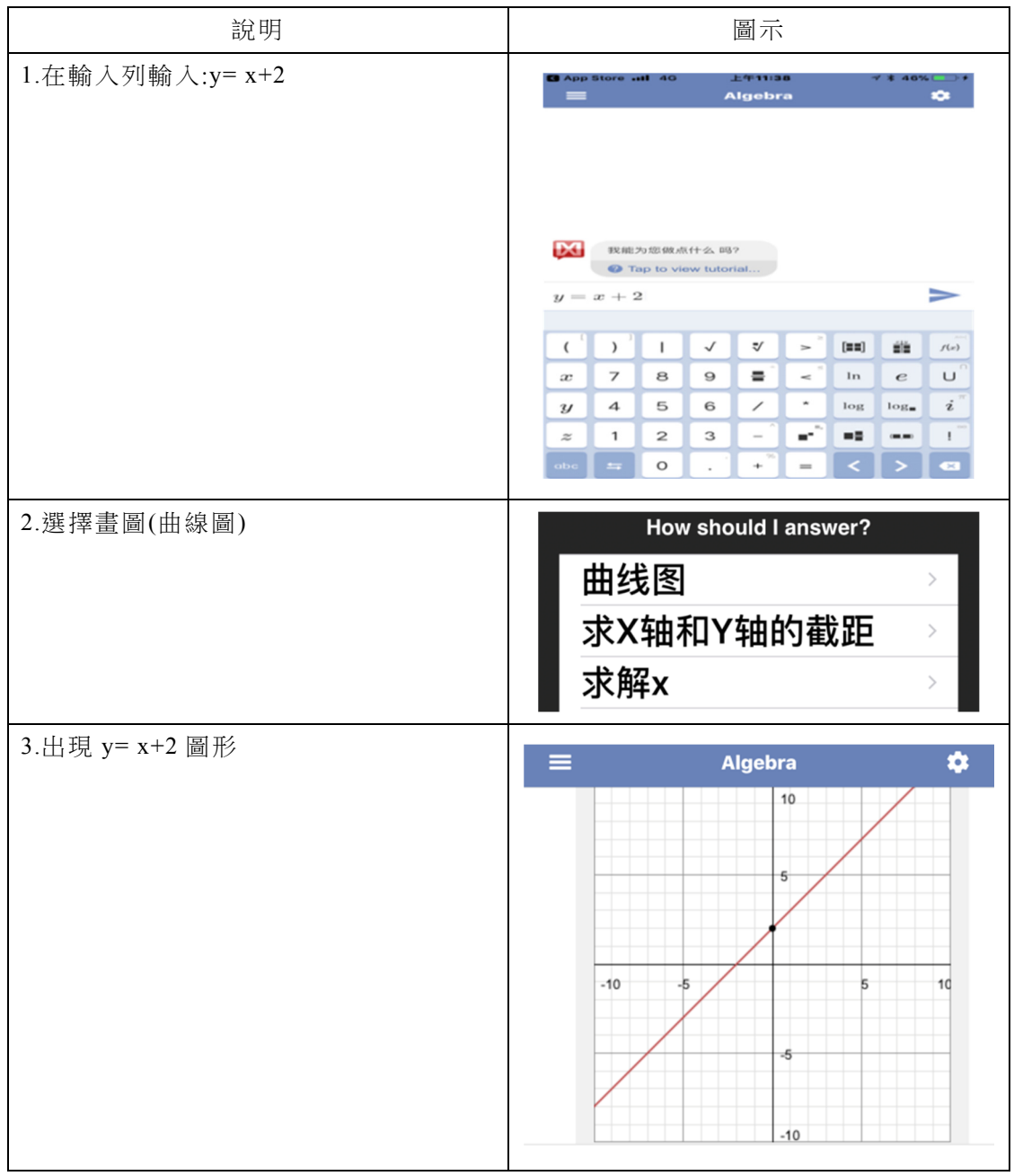

| 說明                                                            | 圖示                                                                                                    |
|---------------------------------------------------------------|----------------------------------------------------------------------------------------------------|
| 教學時可讓學生在輸入列輸:<br>$y=x+2$ , $y=x+3$                            | $y = x + 2, y = x + 3$                                                                                                    |
| 可同時畫出 y=x+2 與 y=x+3 的圖形進行<br>比較。<br>可藉此圖進行直線方程式之 y 截距<br>名詞教學 | $y = x + 2, y = x + 3$<br>曲线图<br><b>LXL</b><br>曲线图.<br>$y=x+2$<br>$y=x+3$<br>⊙ 点击浏览步骤<br>10<br>5<br>$-10$<br>ь<br>1d<br>-5<br>$-10$<br><b>←</b> 轻触可放大 |

例 2:比較 y=x+2 與 y=x+3 的圖形差異

2. 二次函數作圖

例 3: 畫出 $y = x^2 + 4x + 4$ 的圖形

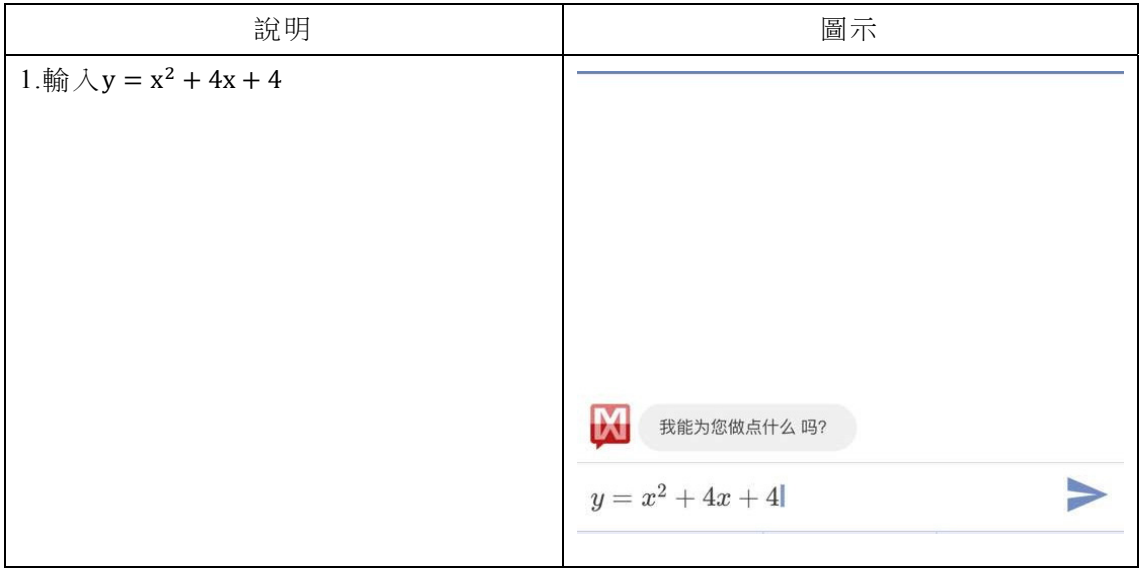

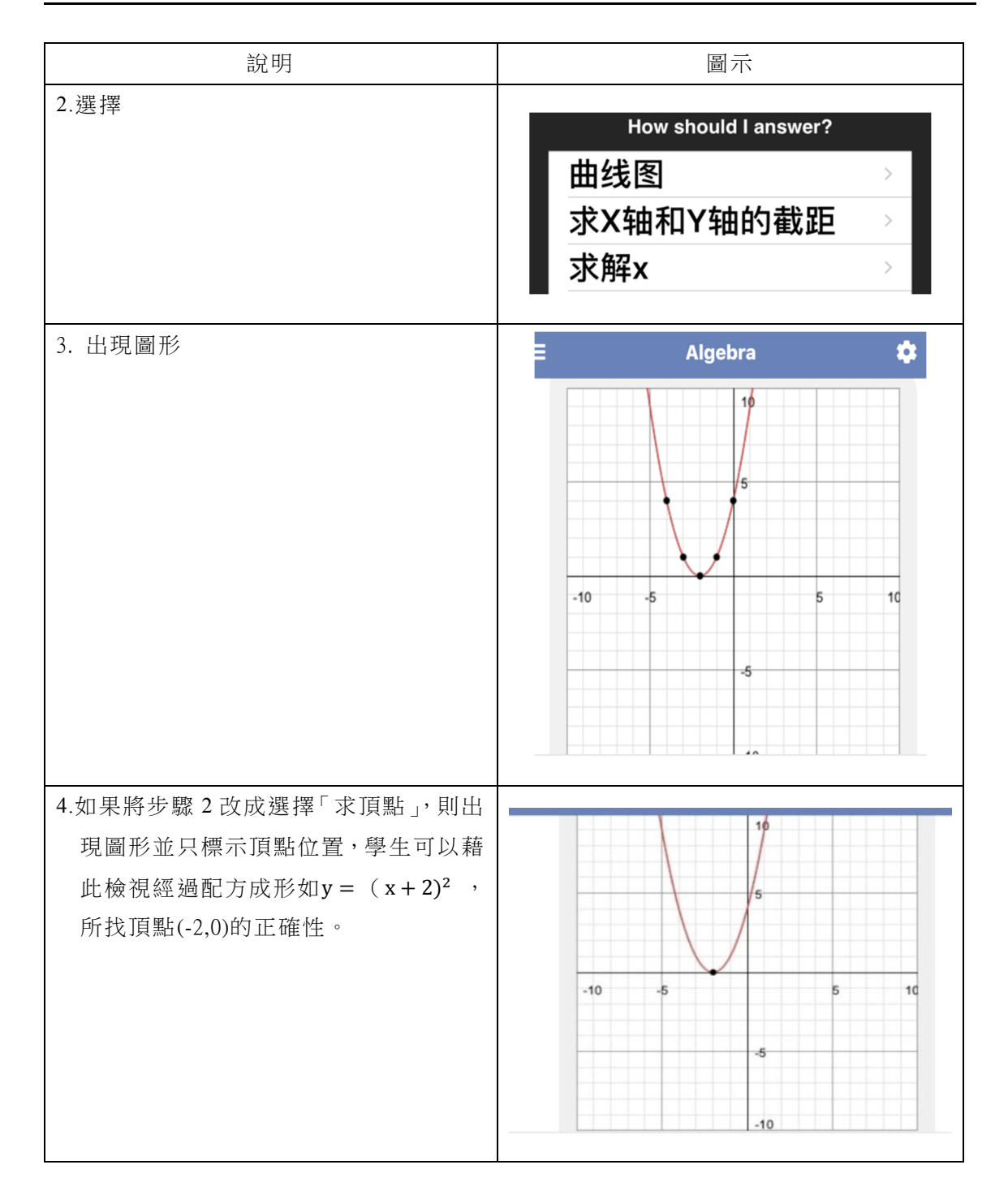

## **(**二**)** 高中數學第三冊**<**直線與圓**>**單元

1. 斜截式:y=mx+b,斜率為 m,y 截距為 b 例 4:畫出 y=3x+2 的圖形

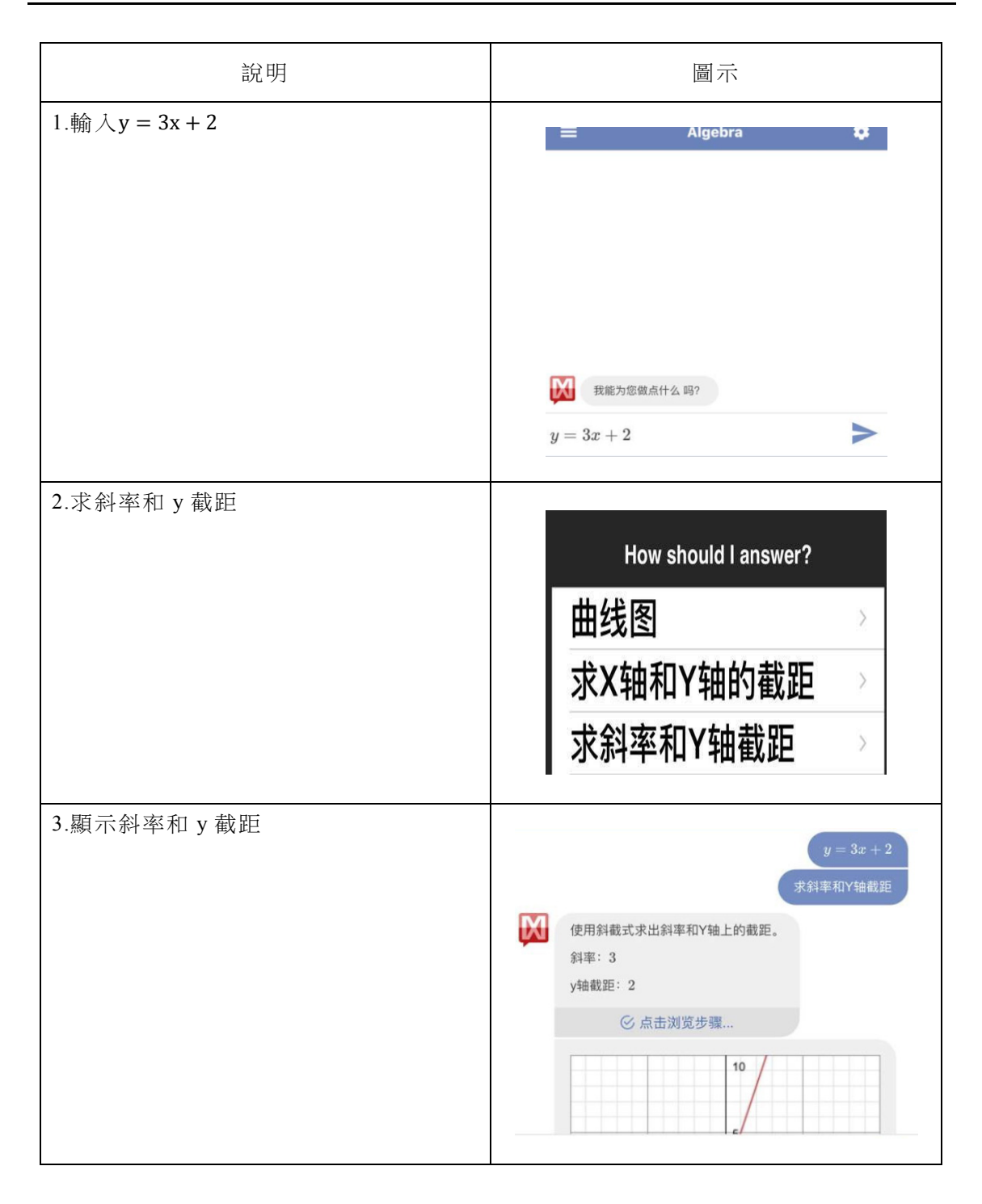

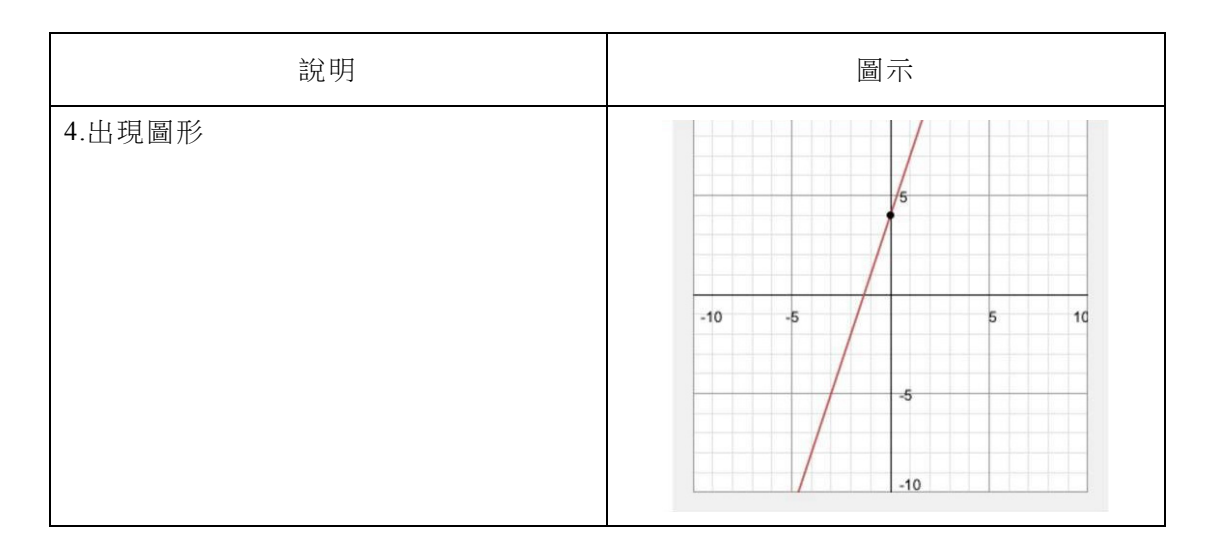

教學應用時可以讓學生畫出其他 斜截式圖形,比較斜率與 y 軸截距改 變後圖形的差異。此外,也可進行 X 軸截距教學。

2. 點斜式: y-y0=m(x-x0), 斜率為 m, 過  $(x0,y0)$ 

例 5: 畫出斜率為 4,過(2,3)的圖形

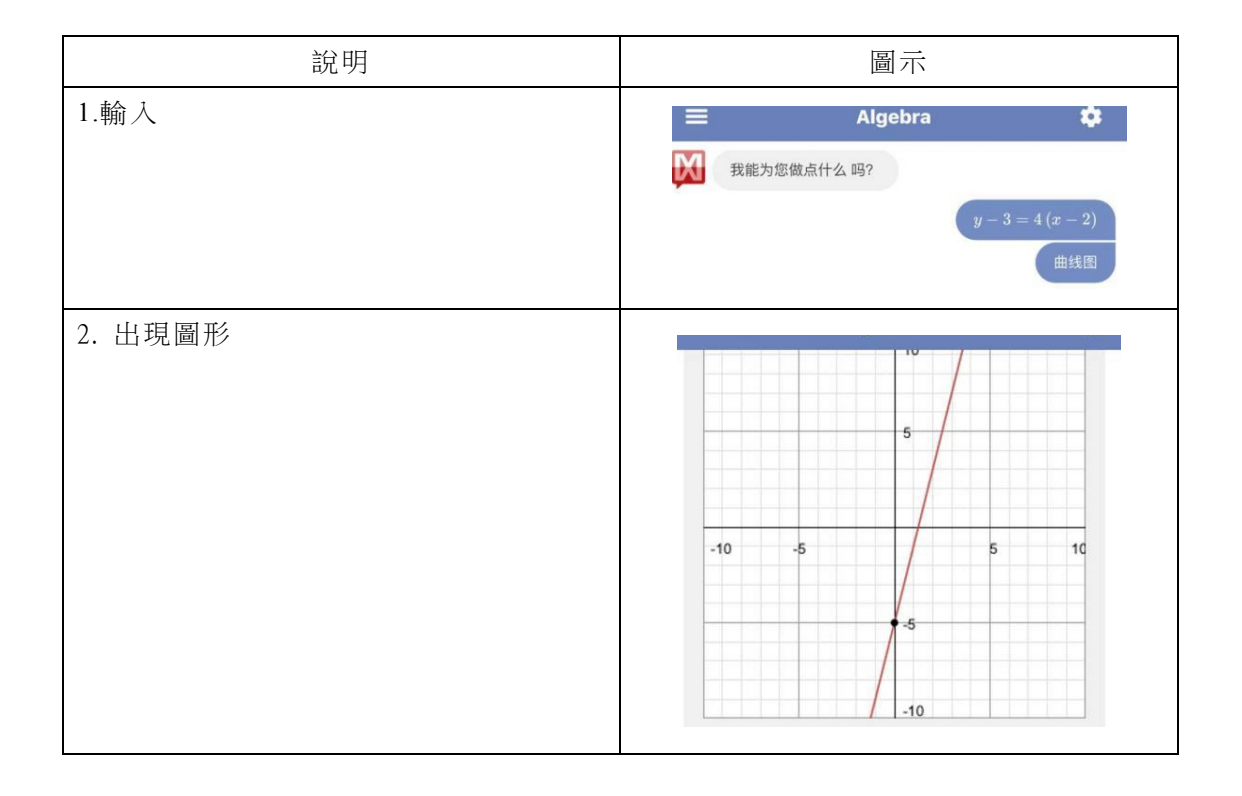

#### **(**三**)** 高中數學第四冊**<**二次曲線**>**

1. 拋物線方程式

例  $6:$  書出y =  $(x - 2)^2 + 3$ 的圖形

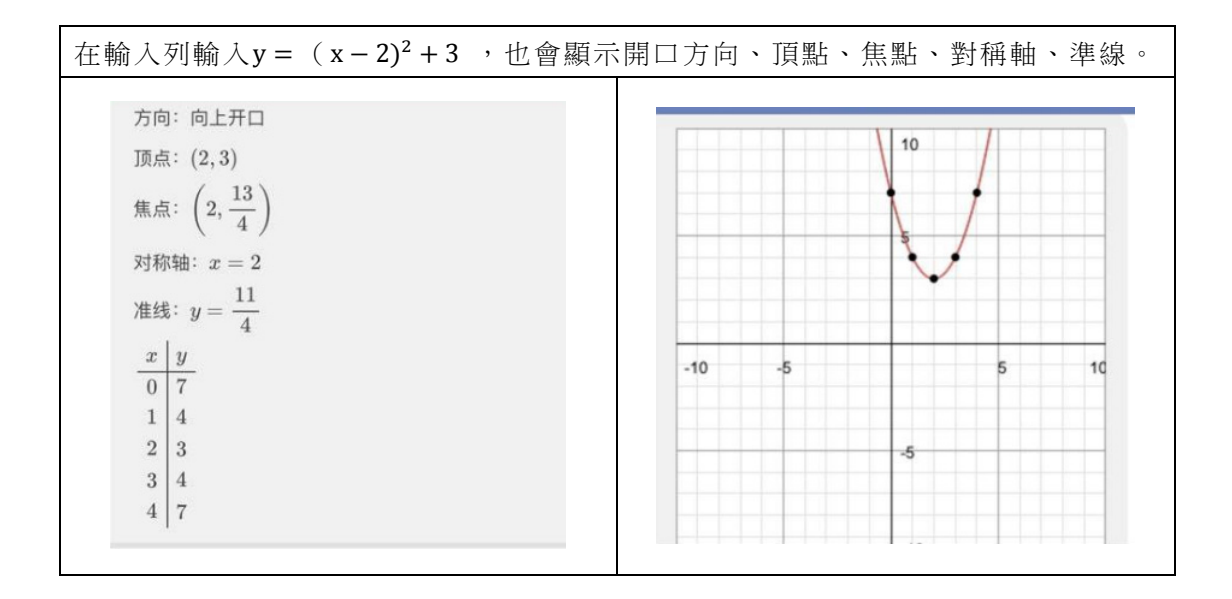

例 7: 畫出 $y = x^2 - 4x + 7$ 的圖形

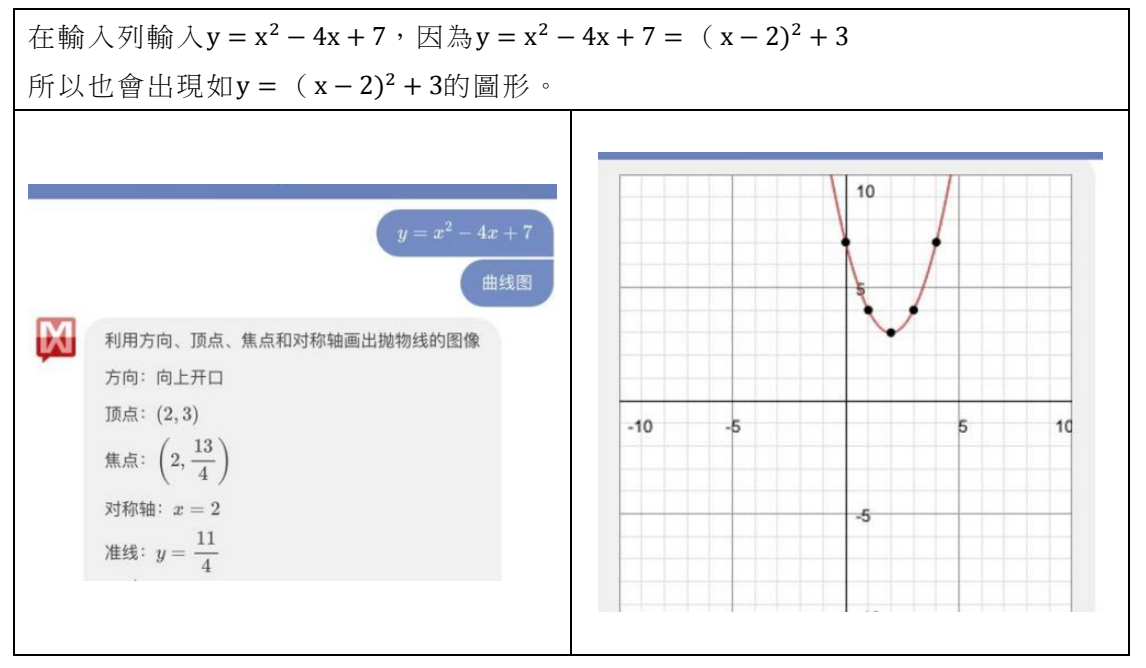

2. 橢圓方程式

例 8: 畫出橢圓  $4x^2 + 9y^2 = 144$  的圖形

若在輸入列輸入 $4x^2 + 9y^2 = 144$ ,除了出現圖形外,也會顯示中心、頂點、焦點。

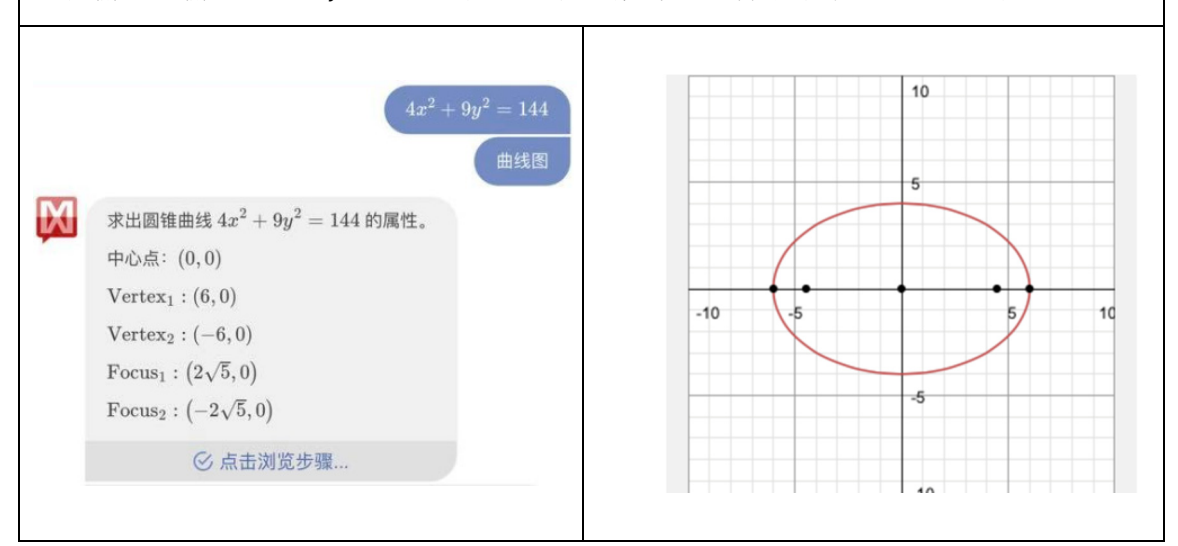

3. 雙曲線方程式

例 9: 畫出雙曲線 $4x^2 - 9y^2 = 36$ 的圖形

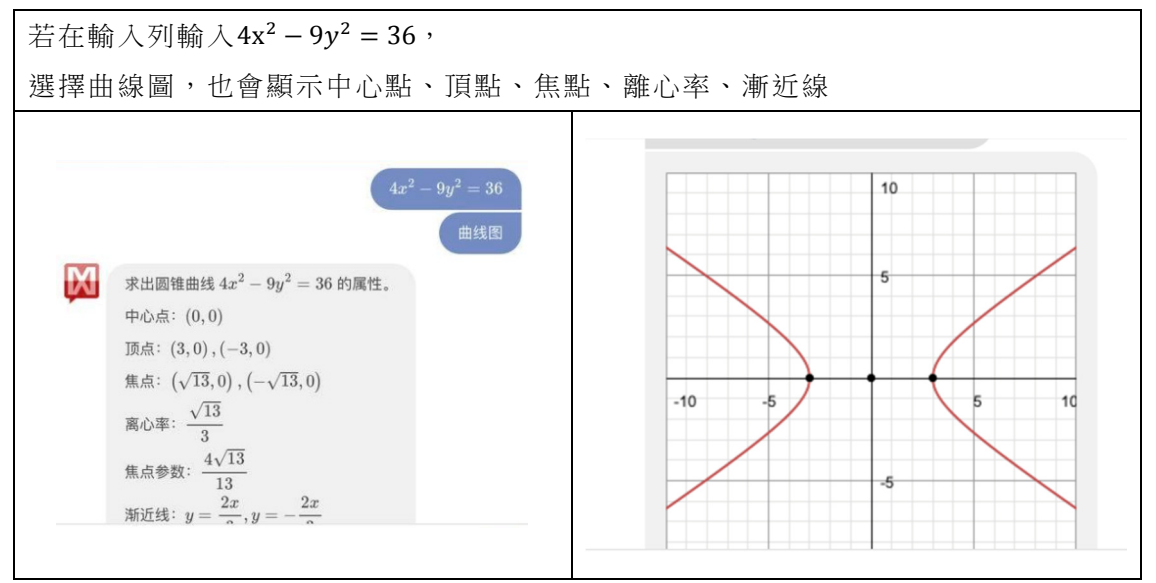

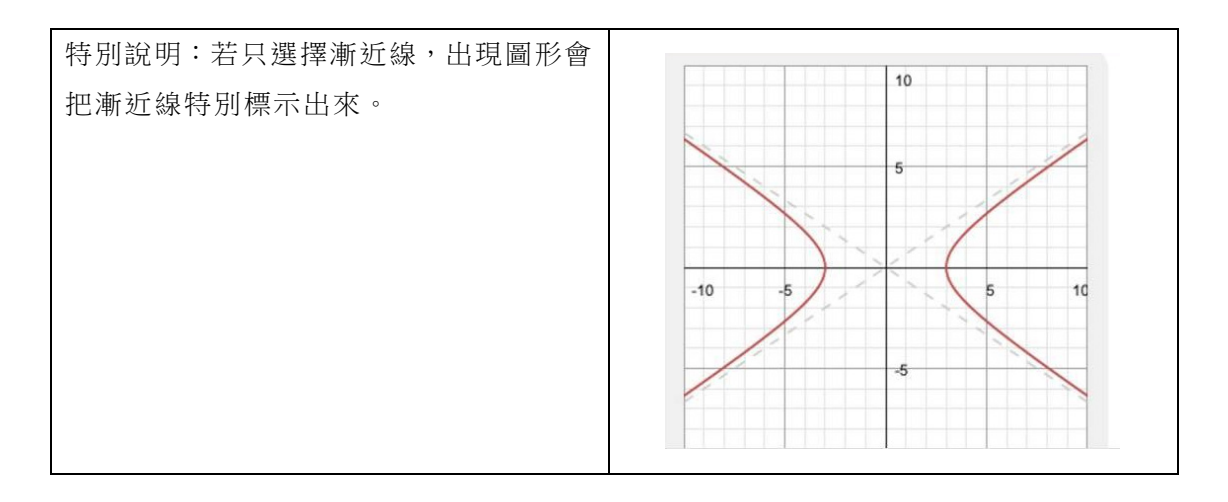

 在教學時,教師可以先詢問方程 式相關問題如求出中心點、頂點、焦 點、離、漸近線。請同學以紙筆求出 答案後,再畫圖驗證,以加深印象。

#### 二、數學軟體 Geogebra

數學軟體 Geogebra 是一動態數學軟 體,師生都能輕易取得,涵蓋幾何、代數、 試算表、繪圖、統計以及微積分功能。

高中數學內容包含直角坐標轉換成極 坐標,但是沒有極坐標函數作圖。其實利 用電腦軟體 Geogebra,畫出極坐標函數作 圖之輸入並不困難。

以畫出 r=3 sin4θ 的圖形說明如下:

#### **(**一**)** 畫面改成極坐標

- 1. 繪圖區空白處按右鍵出現選單
- 2. 選擇繪圖區出現設定畫面
- 3. 點「格線」
- 4. 選「極座標」
- 5. 選線的樣式(可自行挑選)
- 6. 關閉設定畫面

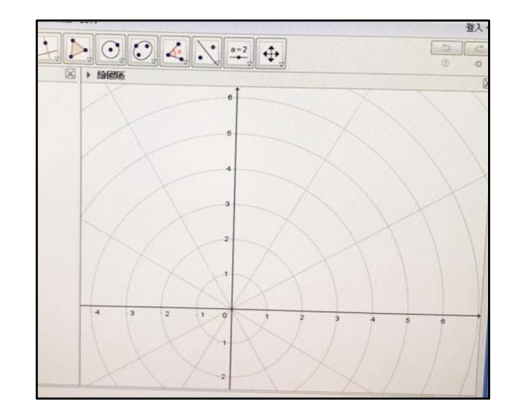

## **(**二**)** 工具列選擇角度

1. 按一下下列標示

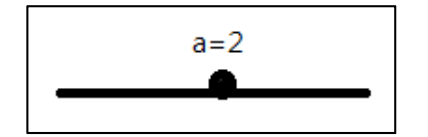

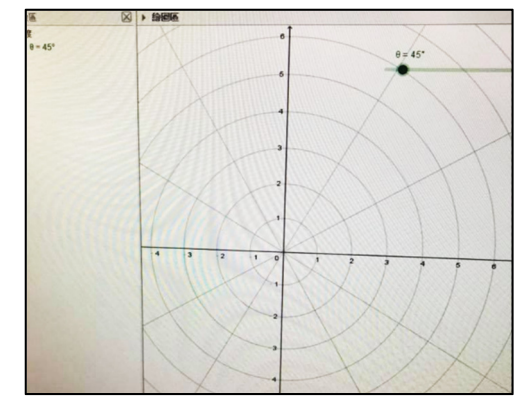

- 2. 繪圖區按一下
- 3. 點角度
- 4. 點α出現鍵盤
- 5. 選θ
- 6. 按確定

## **(**三**)** 畫圖**(**輸入列在最下方空白處**)**

- 1. 輸入 r=3 sin4 $\theta$
- 2. 輸入 A= $(r; \theta)$
- 3. 輸入 Locus  $(A, \theta)$

出現玫瑰線如下圖,移動滑桿可以看 出軌跡:

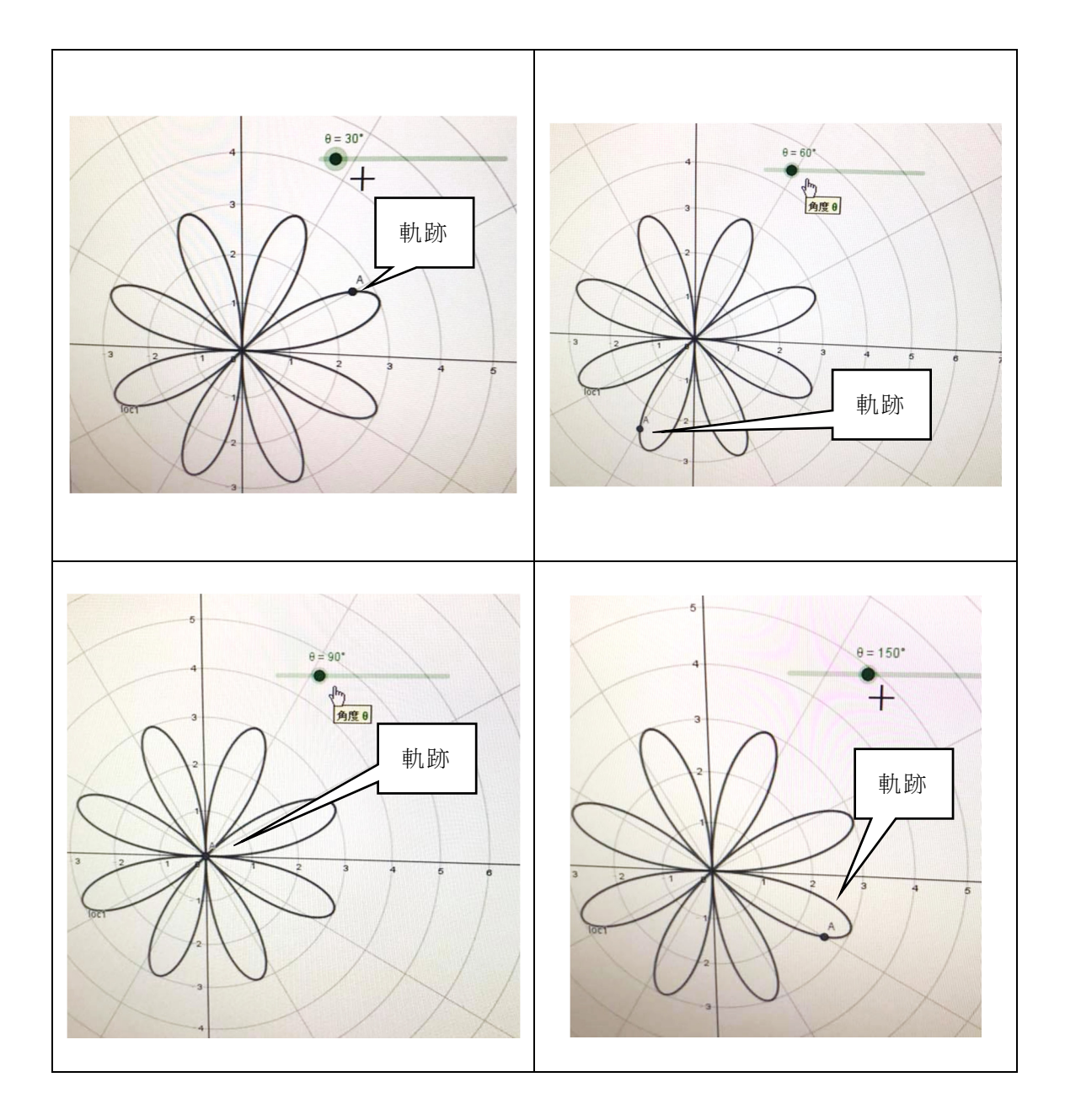

將 r=sin k*θ* 的 k 值改變,則可得到不 同瓣數的玫瑰線,例如:r=3 sin2*θ* 圖形為 4 瓣玫瑰線 ,r=3 sin3*θ* 圖形為 3 瓣玫瑰 综,

r=3sin4*θ* 圖形為 8 瓣玫瑰線,r=3sin5*θ*

圖形為 5 瓣玫瑰線 ,其原因與函數週期有 關,可以讓學生由動態過程自行發現。

Geogebra 也有手機板可以下載,操作 更方便。

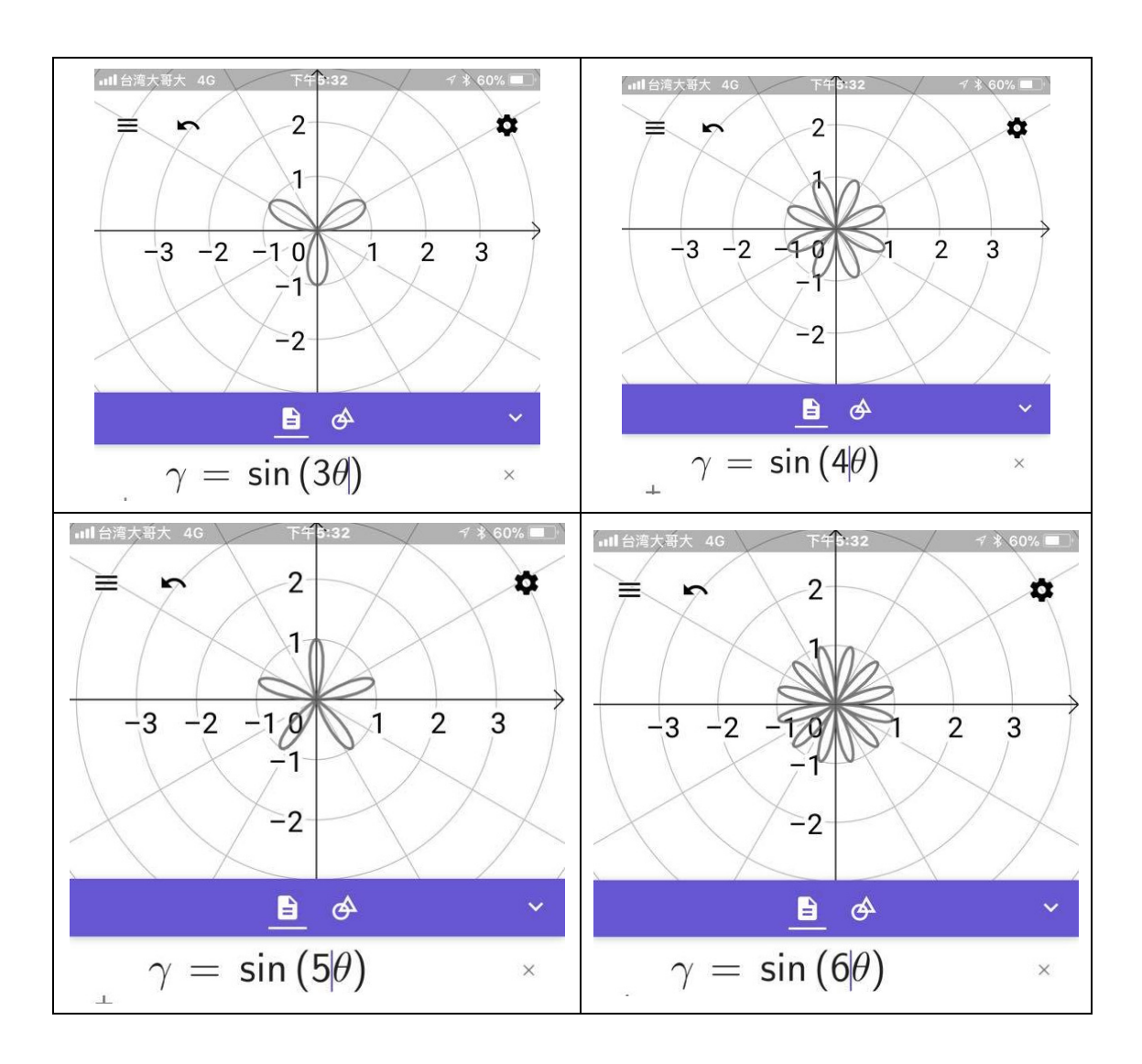

三、3D 列印

Geogebra 所得到的圖形,可以經由轉 換以 3D 列印機列印成型。說明如下: 1. 將圖檔匯入小畫家做初步的編輯。

- 2. 使用 Vector Magic 做鋸齒消除及轉成 SVG 檔。
- 3. SVG 檔匯入 AUTODESK 123D 軟體, 圖檔向上拉伸 3mm 成立體圖轉 STL

檔。

- 4. 將 STL 檔匯入 CURA 切片軟體,設定 列印相關參數後輸出成 gcode 檔。
- 5. 將 gcode 檔讀入 3D 列印機後開始列 印其流程如下:

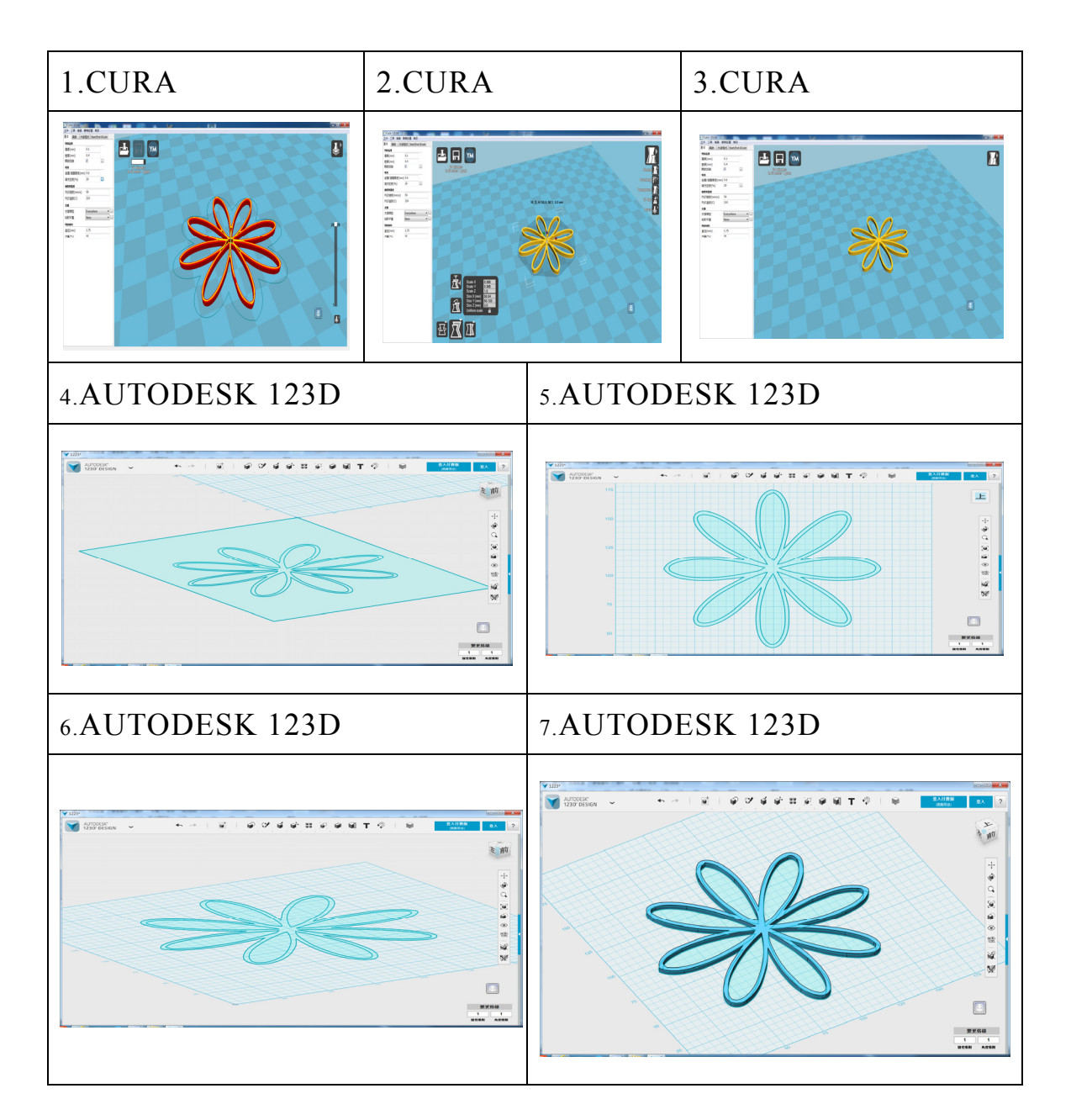

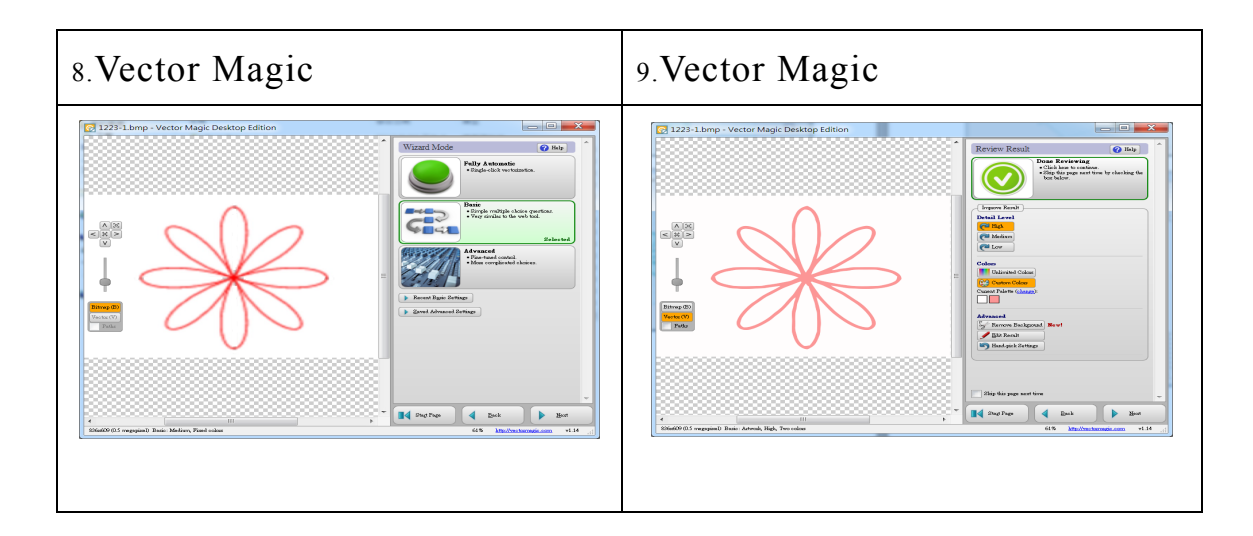

列印情形及成品如下圖:

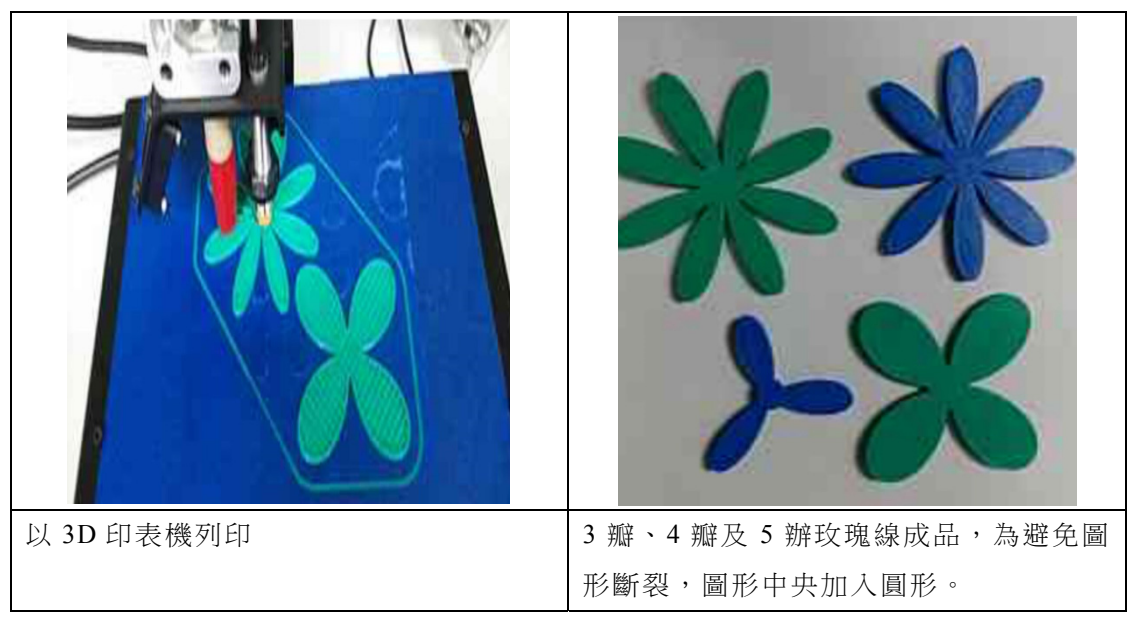

## 參、討論

筆者曾經請服務學校之一名數學老師 與一名資訊科教師實施約 12 小時協同教 學,過程中發現:

一、在手機使用過程中,當手機螢幕結果 出現時,表情是喜悅及驚訝聲連連。 讓學生具備使用手機 APP 軟體解決 數學問題之經驗,日後遇到相關問題, 就會嘗試適當使用手機 APP 軟體。

二、在 Geogebra 操作過程中,學生對於工 作列輸入指令部分,能力較強學生可 以及時完成,能力較差學生略顯不能 順利。但是當電腦螢幕結果出現時, 表情均是驚喜,特別是參數改變使瓣

數變化時,學生於心得中多數表示有 興趣。

三、在 3D 列印過程中,學生看到作品印 出非常開心。部分作品因為印表機調 整問題,造成成形失敗,但是學生仍 是正向有興趣。

#### 肆、建議

一、在手機 APP 軟體教學上的建議

手 機 APP 軟體關於數學方面的有許 多,除了本文所提之 Mathway 以外,其他 有部分 APP 說明為英文,教師進行教學 前,則需先翻譯成中文說明。

#### 二、在電腦數學軟體教學上的建議

因為 Geogebra 軟體是下載網路版,教 學前應先讓學生建立 Google 之 Gmail 帳 號以利教學進行;指令步驟較多,應該一 步一步進行,以免學生無法完成。

#### 三、在 3D 列印教學上的建議

因為列印需要較多時間完成,可讓學 生於課後完成,以利教學進行。玫瑰線圖 形列印,必須中間加入圓形才能成功。資 訊科教師也是實際列印發現不能成型,才 予以改進調整。

# 四、學生用科技輔助學習,還需要其 他相關知識學習

應讓學生在玫瑰線學習時,複習函數 调期概念,才能理解為什麼  $r=3sinNθ$ , N 為奇數與偶數之圖形變化。並可藉由θ的

變動以動態變化,觀察圖形軌跡。

## 伍、結論

Ausubel(1968)提出意義學習理論, 強調所學的事物必須對學習者具有意義, 才能夠產生學習,並認為學習者的先備知 識是意義學習產生的必要條件。學習不是 被動的,不僅需要「眼到」,也需要「手到」 和「心到」(郭文金、梁惠珍、柳賢, 2015) 。 動手做活動可促進學生參與學習數學的動 機,培養其解題的信心,增進學習的效能, 提升數學作業的成就(易正明,2004;簡 佳雯,2003)。

許多與數學相關的手機 APP 或電腦 軟體是免費即可取得,加上 3D 列印機在 台灣高中已經非常普及。筆者希望透過本 文,引起高中數學教師嘗試結合新興科技 教學,以增進學生動手做的方式學習,提 升數學學習興趣。科技時代的數學課應與 科技發明結合,讓學生上學課使用手機、 電腦和 3D 列印機等科技發明,除了讓數 學學習能與新興科技結合,也能增加學生 對科技產品的熟悉及透過科技驗證數學內 容。

### 陸、參考文獻

- 易正明(2004)。有趣的數學活動。**國教輔** 導,**44**(**1**),14- 20。
- 郭文金 、梁惠珍、 柳賢 (2015) 。數學動 手做活動對六七年級女學生數學學 習自我效能影響之初探。屏東大學 科學教育,**1**,54-82。
- 簡佳雯(2003)。國民教育與科普讀物的邂 構-閱讀科普讀物的啟示看數學教

育。國教新知,**50**(**1**),122-127。

- Ausubel, D. P. (1968).*Educational psychology* : *a cognitive view.New York*: *Holt*, Rinehart and Winston, Inc.
- Xiang T.R., Kong , G.W. Chen , George Q. Huang & Hao Luo(2017).Ubiquitous auction learning system with TELD (Teaching by Examples and Learning by Doing) approach: *A quasiexperimental study. Computers & Education* ,111 , 144-157.

致謝

本文感謝國立岡山高級農工職業學校 顏技文老師提供 3D 列印指導、吳鐵國老 師進行數學教學及宋維哲老師提供數學教 學意見。